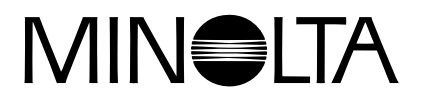

# Dimáge 2300

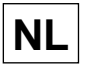

**NL GEBRUIKSAANWIJZING SOFTWARE**

**Voor Windows® 98**

**Voor USB-aansluiting**

Deze gebruiksaanwijzing geeft geen informatie over de basisprincipes van het gebruik van computers of over de basishandelingen voor het Windows® besturingssysteem.

Kijk daarvoor in de gebruiksaanwijzingen die bij uw computer werden geleverd.

- Microsoft<sup>®</sup> and Windows® are registered trademarks in the United States and other countries of Microsoft Corporation.
- The official name of Windows® is Microsoft® Windows® Operating System.
- Pentium® is a registered trademark of Intel Corporation.
- Other company and product names are the trademark or registered trademark of their respective owners.

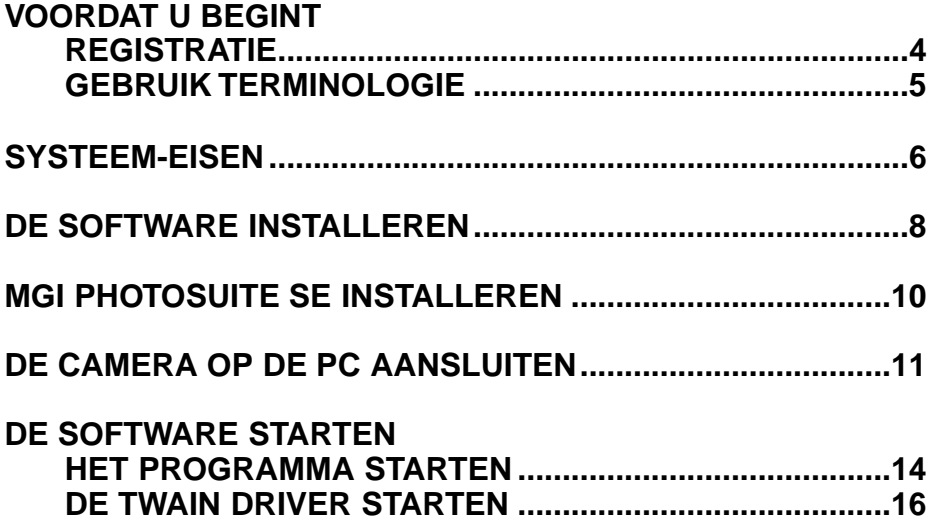

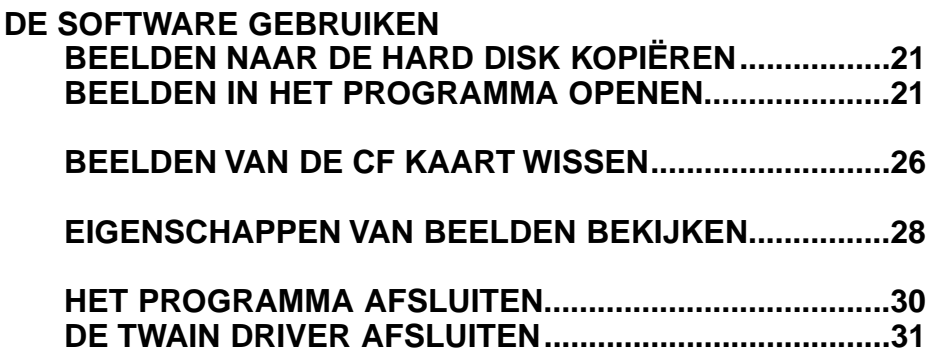

## **REGISTRATIE**

Registreer de software voordat u er mee gaat werken. Vul beide zijden van de bijgesloten registratiekaart in, scheur hem langs de perforatielijn af en doe hem op de post.

Personen die hun software registreren worden als officieel gebruiker erkend en ontvangen technische ondersteuning en informatie omtrent software-upgrades en nieuwe producten.

- U ontvangt geen bevestiging van de registratie.
- De informatie die u op de registratiekaart invult wordt door Minolta uitsluitend gebruikt ten behoeve van Minolta's klantenservice en productontwikkeling.

De door u verstrekte informatie wordt confidentieel behandeld.

# **GEBRUIKTE TERMINOLOGIE**

- In deze gebruiksaanwijzing wordt ervan uitgegaan dat het besturingssysteem (Windows®98) van uw computer is geïnstalleerd en goed functioneert, evenals andere noodzakelijke software zoals drivers voor randapparatuur.
- In deze gebruiksaanwijzing wordt uitgegaan van een tweeknops-muis voor Windows®98, bestemd voor rechtshandig gebruik. De termen 'klikken' en dubbelklikken' hebben betrekking op de linker muisknop. Met de term 'slepen' wordt bedoeld het verplaatsen van de muis terwijl de linker muisknop ingedrukt wordt gehouden.

Voor het gebruiken van de software gelden onderstaande systeem-eisen.

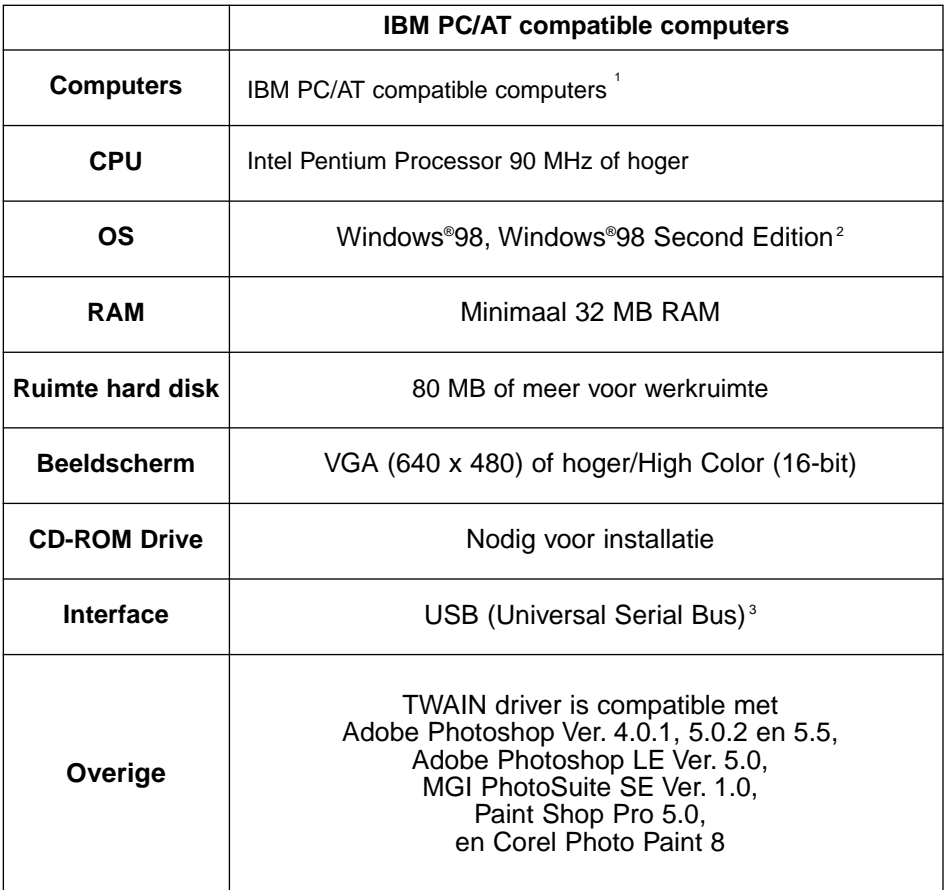

- 1 Heeft geen betrekking op 'custom built' computers, huismerk-uitvoeringen en andere computers waarvan de componenten afzonderlijk zijn geselecteerd en geassembleerd.
- 2 Alleen voor voor-geïnstalleerde Windows®98/Windows®98 Second Edition. Voor upgrades van Windows®95 naar Windows®98 wordt de werking niet gegarandeerd.
- 3 USB (Universal Serial Bus) poort waarvan elke PC-fabrikant een probleemloze werking garandeert.

Volg onderstaande procedure om de Dimâge 2300 software te installeren.

In de uitleg wordt ervan uitgegaan dat de hard disk drive C is, de CD-ROM drive is drive D.

# **Zet uw computer aan om Windows®98 te starten.**

# **Plaats de Dimâge 2300 CD-ROM in de CD-ROM drive.**

• Het venster **Choose Setup Language** (taalkeuze) verschijnt.

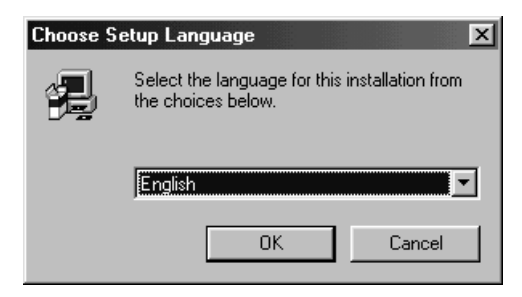

# **Kies de taal voor installatie en klik op 'OK'.**

• Het Dimâge 2300 Setup programma opent.

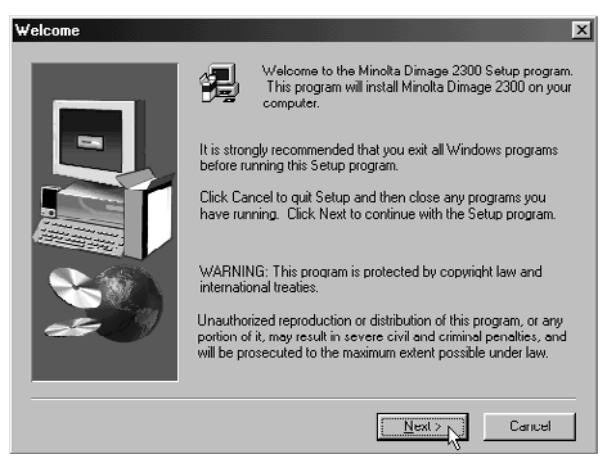

• Mocht het Dimâge 2300 Setup programma niet automatisch openen, klik dan op Start en vervolgens op Uitvoeren. Tik D:\Setup.exe in het tekstvakje en klik op OK.

#### **Klik op 'Next >'.**

• Het venster **Select Components** (componenten kiezen) verschijnt.

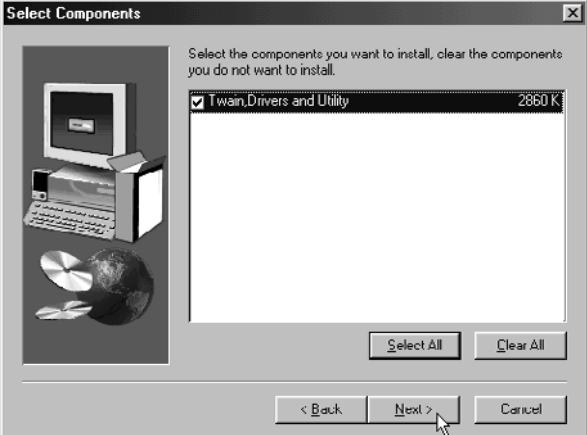

#### **Denk eraan het open vakje aan te klikken en druk vervolgens op'Next >'.**

- De installatie begint. Na het installeren van de bestanden start de opbouw van de database met driver-informatie automatisch.
- Na het opbouwen van de database met driver-informatie verschijnt het volgende venster.

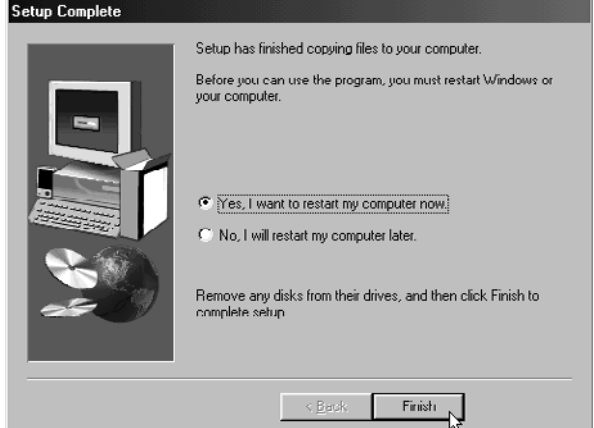

# **Verwijder de disks uit alle drives en klik op 'Finish'.**

• De installatie wordt afgesloten en Windows® wordt opnieuw gestart.

Volg onderstaande procedure om MGI PhotoSuite SE te installeren.

# **Zet uw computer aan om Windows®98 te starten.**

# **Plaats de MGI PhotoSuite SE CD-ROM in de CD-ROM drive.**

• Na korte tijd verschijnt het volgende scherm.

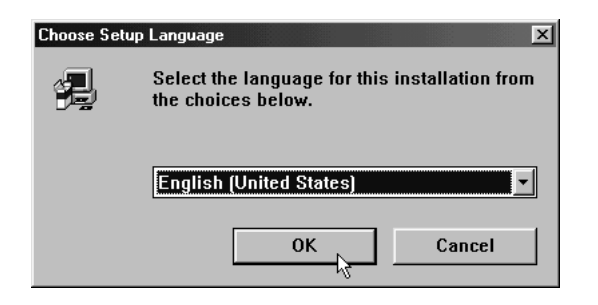

#### **Kies de taal voor installatie en klik op 'OK'.**

• Het MGI PhotoSuite SE Setup programma opent.

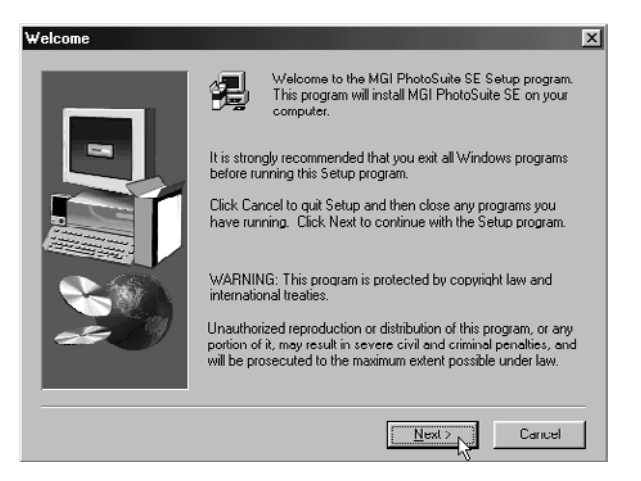

# **Klik op 'Next >' en volg de aanwijzingen op het scherm.**

# **DE CAMERA OP DE PC AANSLUITEN**

U sluit de Dimâge 2300 als volgt op uw computer aan.

**Zet uw computer aan om Windows®98 te starten.**

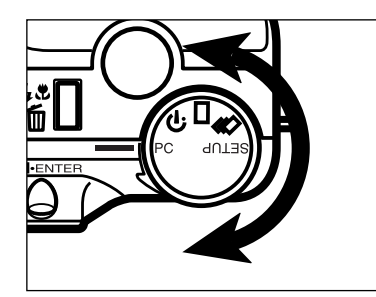

**Z** Zet de functieknop van de **camera op PC.**

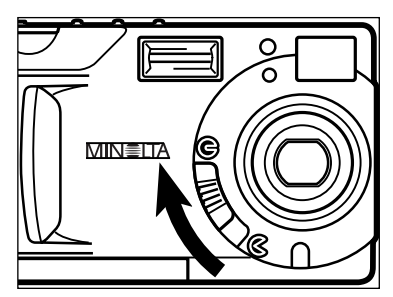

**Zet de objectiefschuif op G.** 

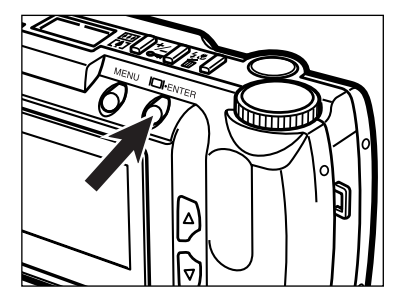

# **Druk op de toets Display/ENTER.**

• De camera wordt aangezet en "PC MODE" verschijnt in de linker bovenhoek van het LCD-scherm.

**PC MODE**

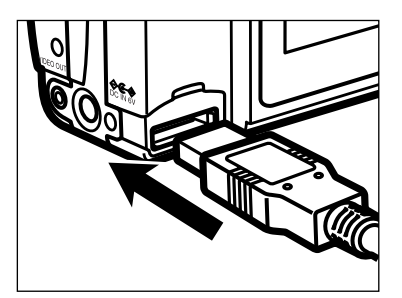

**Steek de bredere steker van de de USB-kabel in de USB/Serial aansluiting van de Dimâge 2300.**

- **Steek de andere steker van de USB-kabel in de USB-aansluiting van uw computer.**
	- Na aansluiting van de de Dimâge 2300 zal Windows® de Dimâge 2300 als nieuwe hardware herkennen (het venster dat aangeeft dat er nieuwe hardware is gevonden verschijnt); de benodigde bestanden worden automatisch geïnstalleerd.

# **DE SOFTWARE STARTEN**

In het onderstaande wordt ervan uitgegaan dat de Dimâge 2300 al met uw computer is verbonden (zie blz. 11 en 12).

#### **HET PROGRAMMA STARTEN**

#### **Kies Start → Programma's → Minolta Dimâge 2300 → Minolta Dimâge 2300 Utility.**

• Het hoofdvenster van het Dimâge 2300 programma (zie hiernaast) verschijnt.

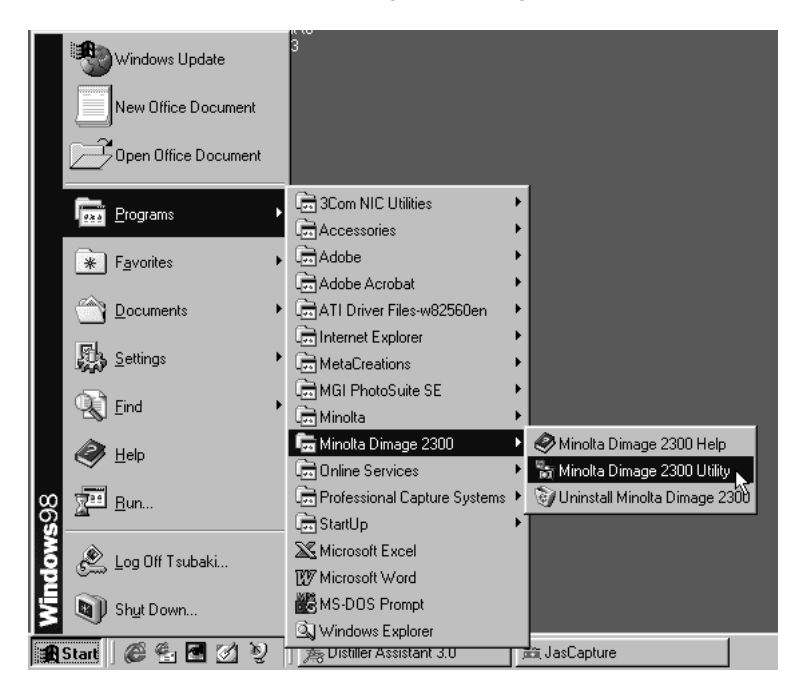

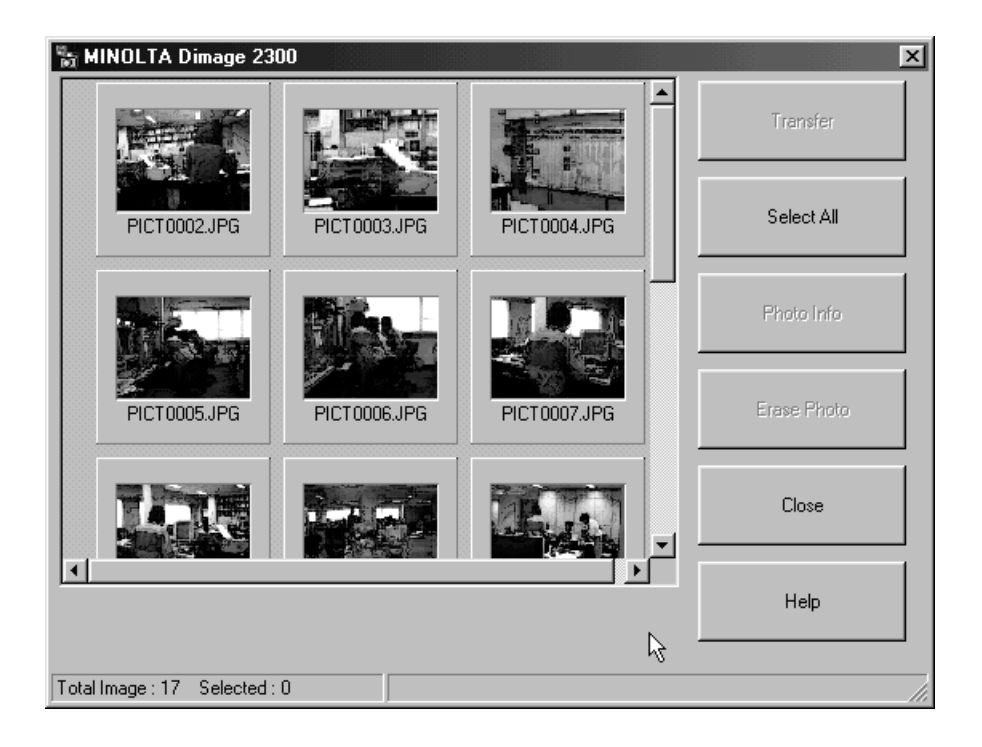

Zijn er een paar TIFF-bestanden (beeldbestanden die in de stand SUPER FINE zijn opgenomen) of veel andere bestanden op de CF kaart opgeslagen, dan zal het opstarten van het programma veel tijd in beslag nemen.

Zijn er bijvoorbeeld 300 beeldbestanden in de stand ECONOMY opgenomen en op de CF kaart opgeslagen, dan duurt het ca. 5 minuten voordat het programma is opgestart.

#### **DE TWAIN DRIVER STARTEN**

Hieronder wordt MGI PhotoSuite SE gebruikt als voorbeeld van een beeldbewerkingsprogramma dat met TWAIN drivers kan werken. Bij andere programma's kan de procedure verschillen. Kijk in de daarbij behorende gebruiksaanwijzing.

## **Kies Start**  $\rightarrow$  **Programma's**  $\rightarrow$  **MGI PhotoSuite SE om MGI PhotoSuite SE te starten.**

• Het venster **MGI PhotoSuite SE Activity Guide** verschijnt (zie volgende pagina).

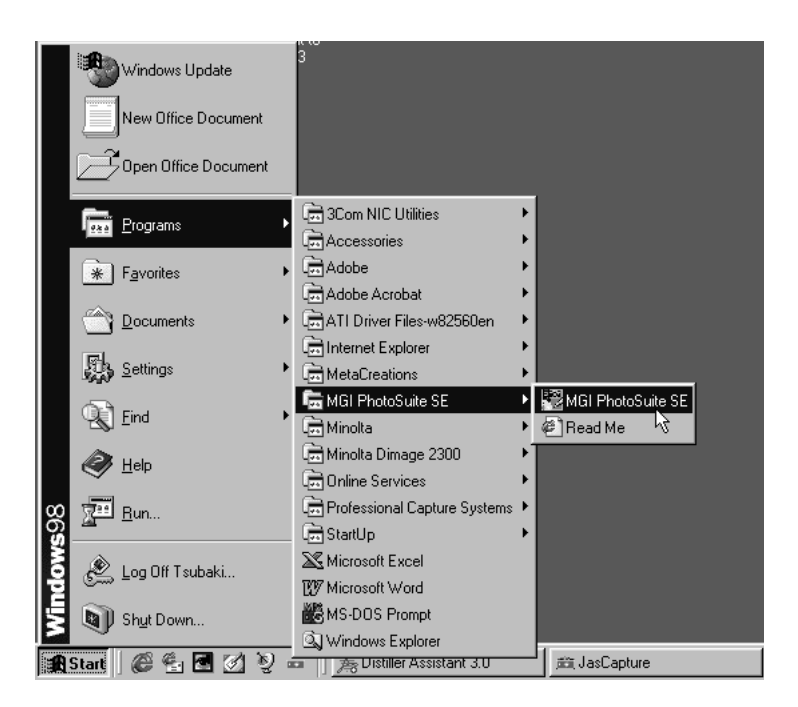

#### **Klik op 'Get Photos' in het venster van de Activity Guide.**

• Het venster **Get Photos** verschijnt.

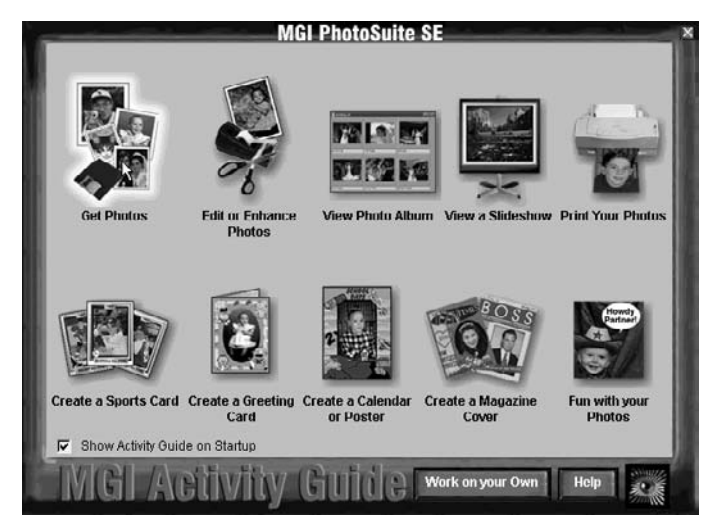

## **Klik op 'Digital Camera' in het venster Get Photos.**

• Na enige tijd verschijnt het hoofdvenster van het Dimâge 2300 programma in het venster van MGI PhotoSuite SE.

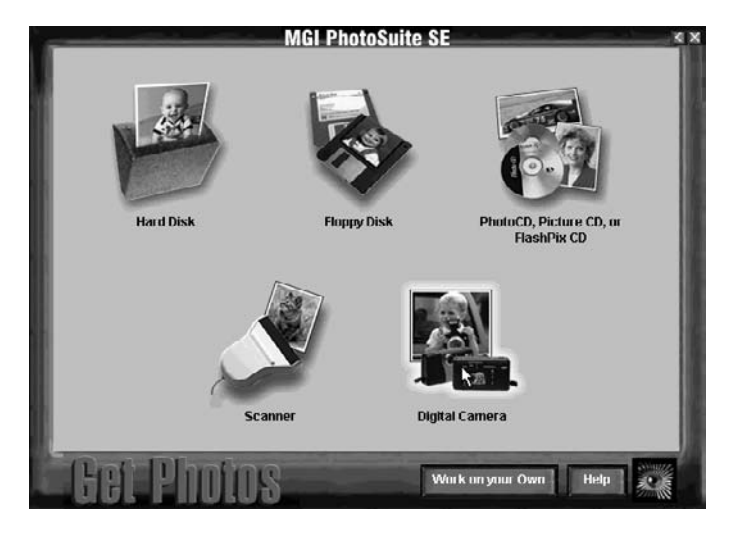

• Het hoofdvenster van het Dimâge 2300 programma verschijnt in het venster van MGI PhotoSuite SE

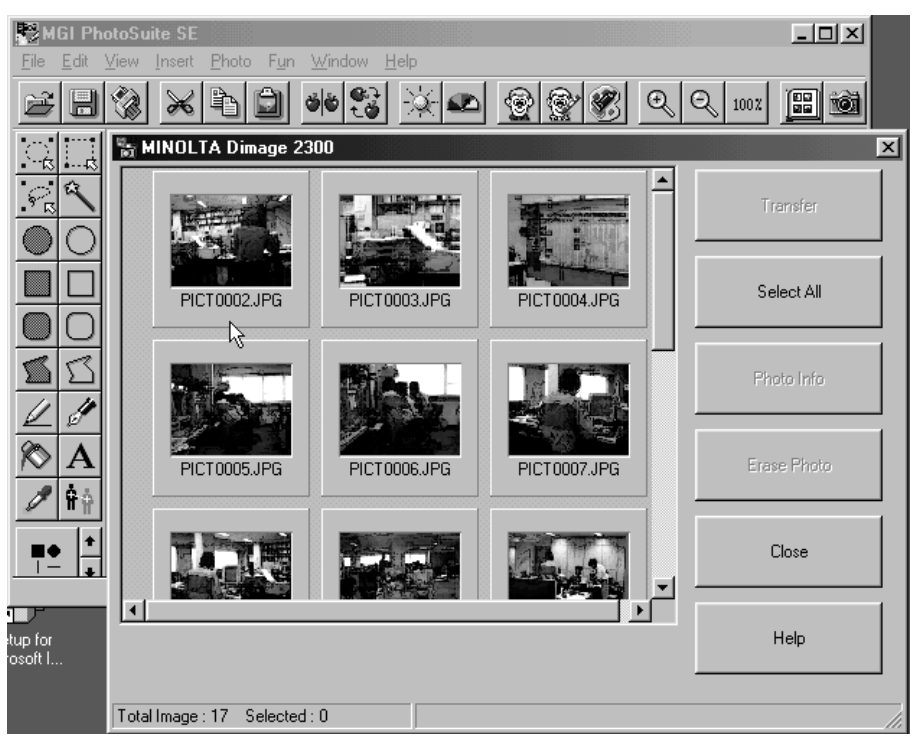

Wanneer de computer niet in staat is contact met de Dimâge 2300 tot stand te brengen verschijnt de volgende melding.

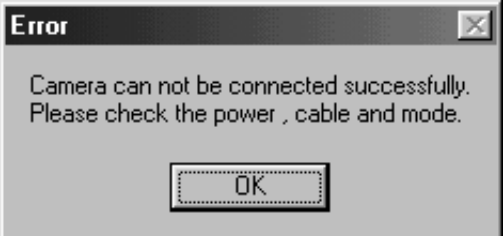

**Doe dan het volgende om het probleem op te lossen:**

**Klik op 'OK' om de melding te laten verdwijnen.**

#### **Controleer het volgende:**

- Is de Dimâge 2300 ingeschakeld?
- Is de USB-kabel goed aangesloten?
- Zitten de USB-stekers goed vast?
- Is de USB-kabel niet beschadigd?
- Hebt u de functieknop van de Dimâge 2300 op PC gezet?

# **Zijn al deze zaken in orde, sluit dan de Dimâge 2300 opnieuw aan; volg daarbij de instructies van blz. 11 en 12.**

# **DE SOFTWARE GEBRUIKEN**

# **BEELDEN NAAR DE HARD DISK KOPIËREN**

# **BEELDEN IN HET PROGRAMMA OPENEN**

## **Bij gebruik van het Dimâge 2300 programma**

Kopieer afzonderlijke of alle op de compact flash kaart van de camera opgeslagen beelden naar de hard disk of een ander opslagmedium.

#### **Bij gebruik van de TWAIN driver**

Open afzonderlijke of alle opnamen in het gebruikte beeldbewerkingsprogramma.

#### **Klik op de opnamen die geopend of gekopieerd moeten worden.**

- De geselecteerde opnamen worden gemarkeerd.
- Wilt u twee of meer opnamen selecteren, houd dan de Ctrl (Control) toets ingedrukt terwijl u de gewenste opnamen aanklikt.
- Wilt u alle opnamen selecteren, klik dan op '**Select All**' in de display.

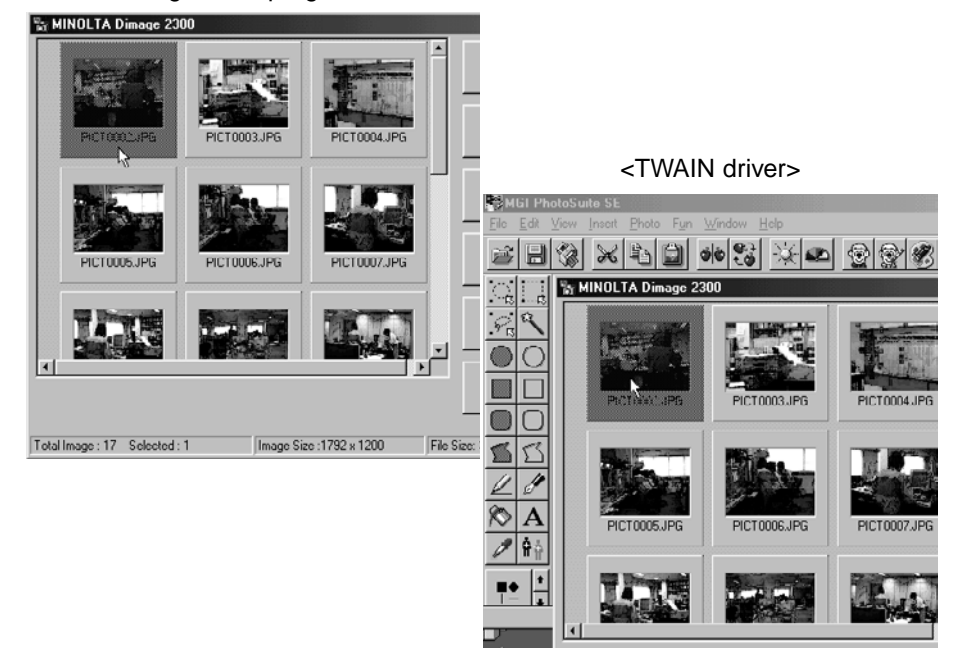

#### <Dimâge 2300 programma>

#### **Bij gebruik van het Dimâge 2300 programma:**

# **Klik op 'Transfer'.**

• Het dialoogvenster **Select a Folder** (kies een map) opent.

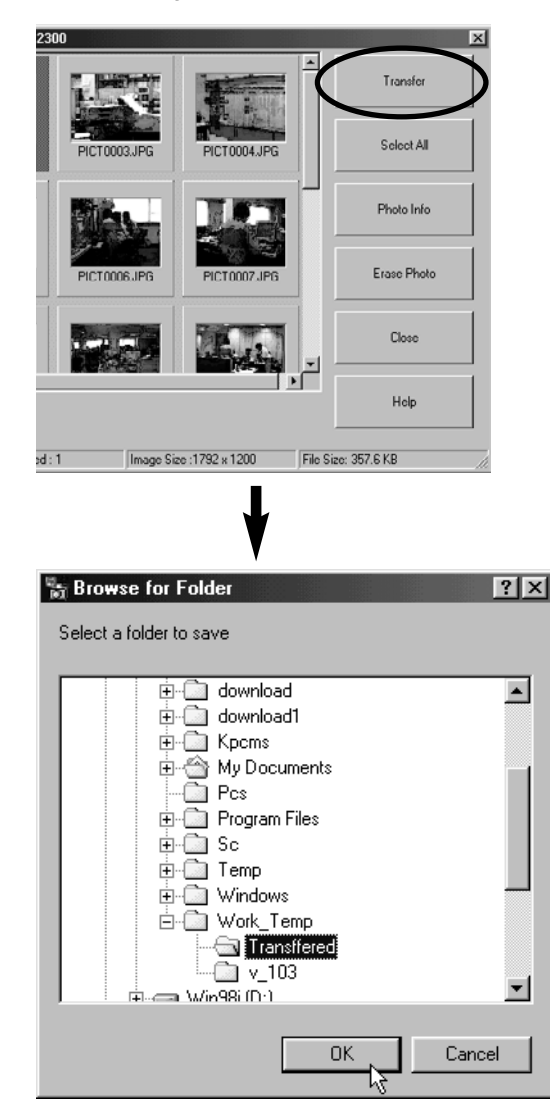

#### **Klik op de map waar de beeldbestanden naartoe moeten worden gekopieerd en klik op 'OK'.**

• Het kopiëren van de geselecteerde beeldbestanden begint. Wanneer het kopiëren is voltooid, verschijnt het hoofdvenster van het Dimâge 2300 programma weer.

#### **Bij gebruik van de TWAIN driver:**

#### **Klik op 'Transfer'.**

- Het binnenhalen van de beeldbestanden begint. Een voortgangsbalk geeft aan hoever het binnenhalen is gevorderd.
- Wanneer het beeld of de beelden zijn binnengehaald worden ze geopend in het TWAIN-compatible programma (in dit geval MGI PhotoSuite SE).

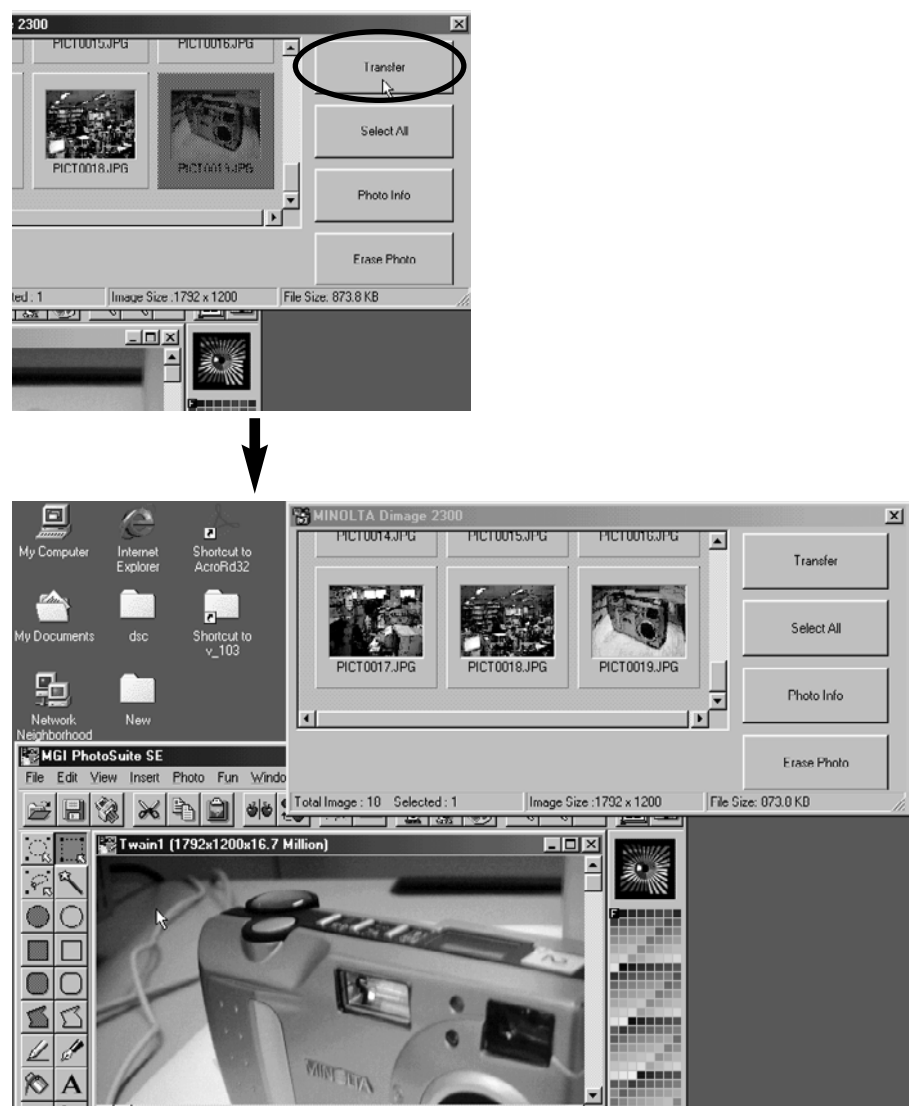

- Verdere verwerking of bewerking van het beeld kan plaatsvinden in MGI PhotoSuite SE. Kijk in de gebruiksaanwijzing van MGI PotoSuite SE voor meer informatie.
- De gebruiksaanwijzing van MGI PotoSuite SE is als PDF-bestand opgeslagen in de map D:\Docs op de MGI PhotoSuite SE CD-ROM (aangenomen dat drive D de CD-ROM drive is ).

#### **BEELDEN VAN DE CF KAART WISSEN**

U kunt afzonderlijke of alle beeldbestanden van de compact flash (CF) kaart wissen.

#### **Klik op de beelden die u wilt wissen.**

- De geselecteerde opnamen worden gemarkeerd.
- Wilt u twee of meer opnamen selecteren, houd dan de Ctrl (Control) toets ingedrukt terwijl u de gewenste opnamen aanklikt.
- Wilt u alle opnamen selecteren, klik dan op '**Select All**' in de display.

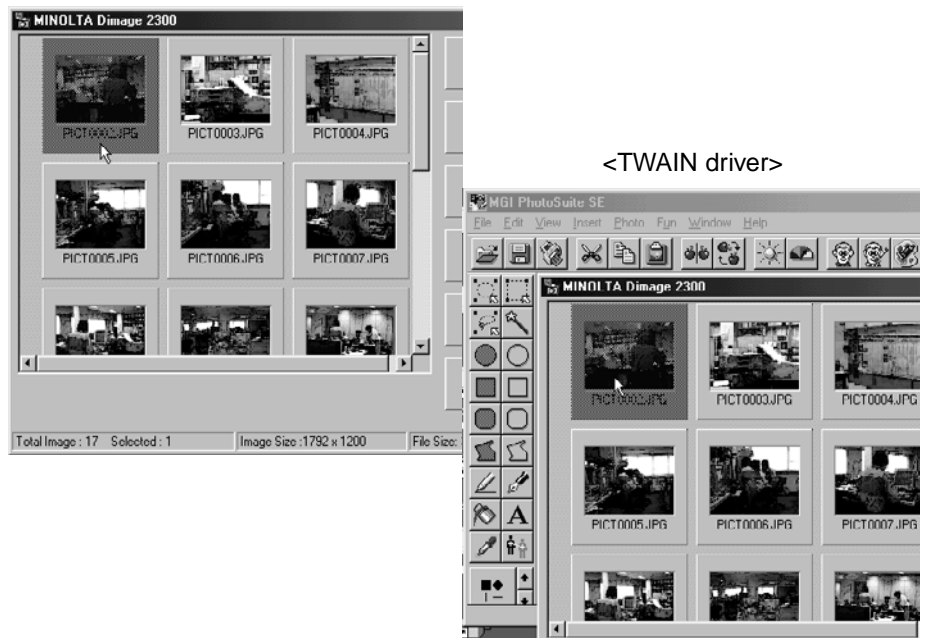

<Dimâge 2300 programma>

#### **Klik op 'Erase Photo'.**

• Er wordt om een bevestiging gevraagd.

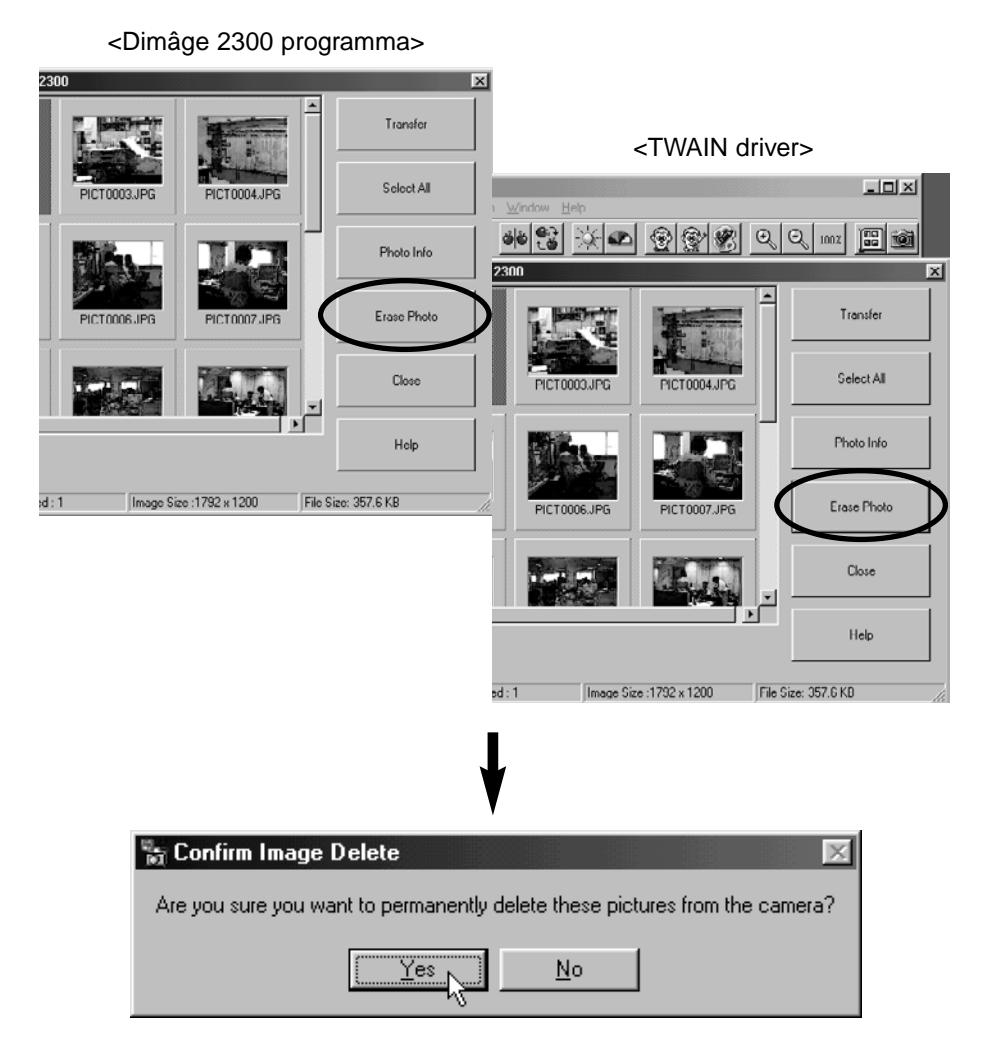

**Klik op 'Yes' om de beeldbestanden te wissen. Klik op 'No' wanneer u van wissen af wilt zien.**

#### **EIGENSCHAPPEN VAN BEELDEN BEKIJKEN**

Ga als volgt te werk wanneer u bestandseigenschappen als opnamedatum en bestandsgrootte wilt bekijken.

#### **Klik op het beeld waarvan u de gegevens wilt zien.**

• Het geselecteerde beeld wordt gemarkeerd.

#### **Klik op 'Photo Info'.**

• De eigenschappen van het geselecteerde beeld worden weergegeven.

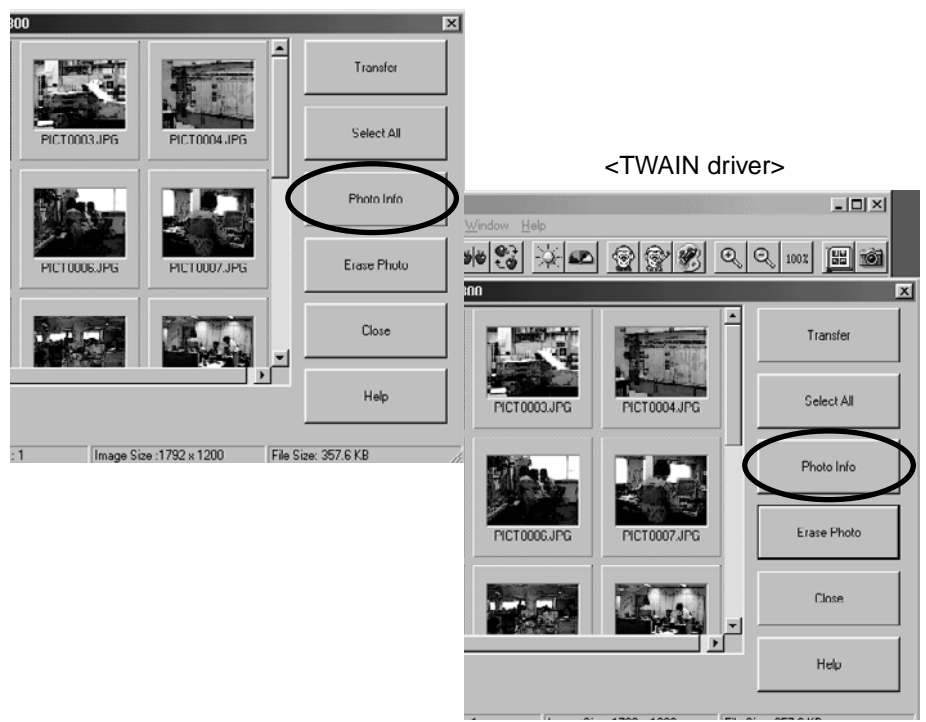

#### <Dimâge 2300 programma>

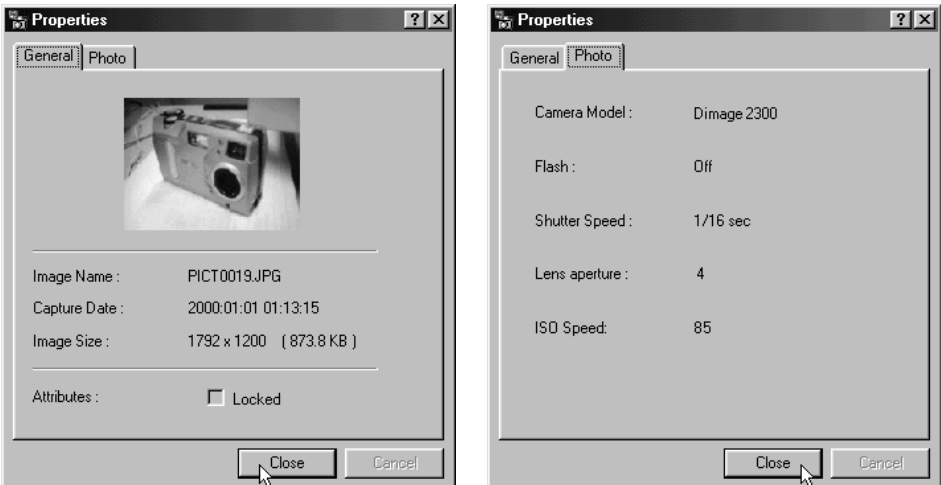

#### **HET PROGRAMMA VERLATEN**

#### **Klik op 'Close' in het hoofdvenster van het Dimâge 2300 programma.**

• Het programma wordt afgesloten.

<Dimâge 2300 programma>

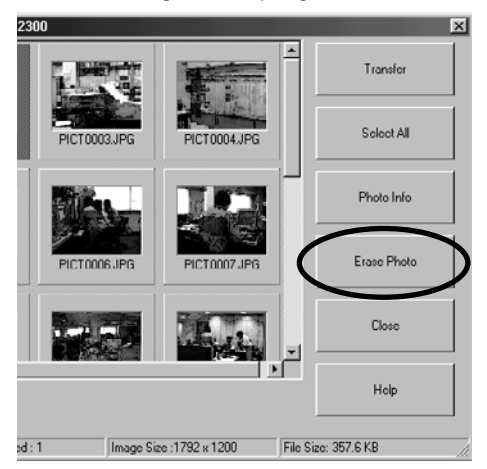

# **DE TWAIN DRIVER VERLATEN**

#### **Klik op 'Close' in het hoofdvenster van het Dimâge 2300 programma.**

• De TWAIN driver wordt afgesloten; op het scherm is het gebruikte beeldbewerkingsprogramma te zien (in dit geval MGI PhotoSuite SE).

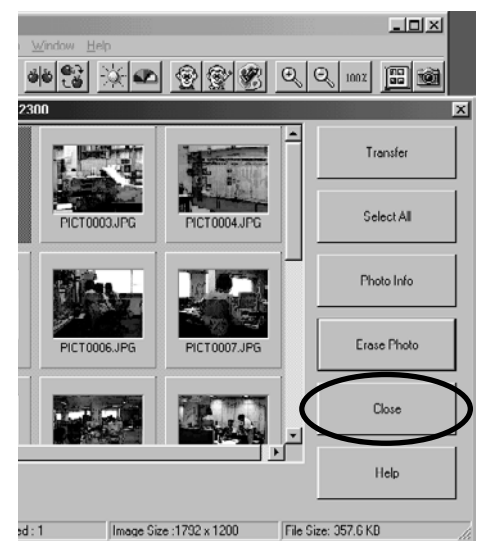

<TWAIN driver>

De tekst in deze gebruiksaanwijsing is gebaseerd op de laatste informatie, die vlak voor het drukken beschikbaar was. Wijzigingen blijven voorbehouden.

- **A Minolta Austria Ges.m.b.H Amalienstr. 59-61, A-1131 Wien, Österreich Tel: 01 87868 176 Fax: 01 87868 153 http://www.minoltaeurope.com**
- **B Minolta Belgium Branch Prins Boudewijnlaan 1 B-2550 Kontich, België Tel: 03 451 07 00 Fax: 03 458 50 48 http://www.minolta.be en http://www.minolta.nl**
- **CAN Minolta Canada Inc., Head Office 369 Britannia Road East, Mississauga, Ontario L4Z 2H5, Canada Tel. 0905 890 66 00 Fax 0905 890 71 99 http://www.minolta.com**
- **CH Minolta (Schweiz) AG Riedstr. 6, CH-8953 Dietikon, Schweiz Tel: 157 57 11 (sFr 2.15/min) Fax: 01 741 33 12 http://www.minolta.ch**
- **D Minolta GmbH Kurt-Fischer-Str. 50, D-22923 Ahrensburg, Deutschland Tel: 0221 93 76 71 50 Fax: 0221 93 76 71 77 http://www.minolta.de**
- **DK Paul Westheimer A/S Erhvervsvej 30, DK-2610 Rødovre, Danmark Tel: 44 85 34 00 Fax: 44 85 34 01 http://www.minoltaeurope.com**
- **E Videosonic S.A. c/ Valportillo II, 8, Pol. Ind. de Alcobendas, E-28108 Alcobendas/Madrid, Spain Tel: 91 4840077 Fax: 91 4840079 http://www.minoltaeurope.com**
- **F Minolta France S. A. 365, Route de Saint-Germain, F-78420 Carrières-Sur-Seine, France Tel: 0130 86 62 37 Fax: 0130 86 62 82 http://www.minolta.fr**
- **FIN Minolta Finland Branch Niittykatu 6, PL 37 SF-02201 Espoo, Finland Tel: 435 565 0 Fax: 435 565 56 http://www.minolta.fi**
- **GB Minolta (UK) LTD. Photographic Division Precedent Drive, Rooksley, Milton Keynes, MK13 8HF, England Tel: 01 908 208 349 Fax: 01 908 208 334 http://www.minoltaeurope.com**
- **IRL Photopak Sales 241 Western Industrial Estate, Naas Road, Dublin 12, Ireland Tel: 01 45 66 400 Fax: 01 45 00 452 http://www.minoltaeurope.com**
- **I Rossi & C. S.p.A. Via Ticino 40, I – 50019 Osmannoro Sesto Fiorentino (Fi), Italy Tel.: 055 323141 Fax: 055 32314252 http://www.minoltafoto.it**
- **N Scandiafilm AS Enebakkveien 304, N-1188 Oslo 11, Norge Tel: 022 28 00 00 Fax: 022 28 17 42 http://www.minoltaeurope.com**
- **NL Minolta Camera Benelux B.V. Zonnebaan 39, Postbus 6000 3600 HA Maarssen, Nederland Tel: 030 247 08 09 Fax: 030 247 08 88 http://www.minolta.nl**
- **P Minolta Portugal Lda Av. do Brasil 33-a, P-1700 Lisboa, Portugal Tel: 01793 00 16 Fax: 01 793 10 64 http://www.minoltaeurope.com**
- **S Minolta Svenska AB P. O. Box 9058, Albygatan 114, S-17109 Solna, Sverige Tel: 08 627 76 50 Fax: 08 627 76 21 http://www.minoltaeurope.com**
- **Sin Minolta Singapore (Pte) Limited 10 Teban Gardens Crescent, Singapore 2260 Tel: 56 35 533 Fax: 56 10 217 http://www.minolta.com**

9222-2769-17(LP) P-A002

**© 2000 Minolta Co., Ltd. under the Berne Convention and Universal Copyright Convention**